# WellConnect Plus™ User Guide

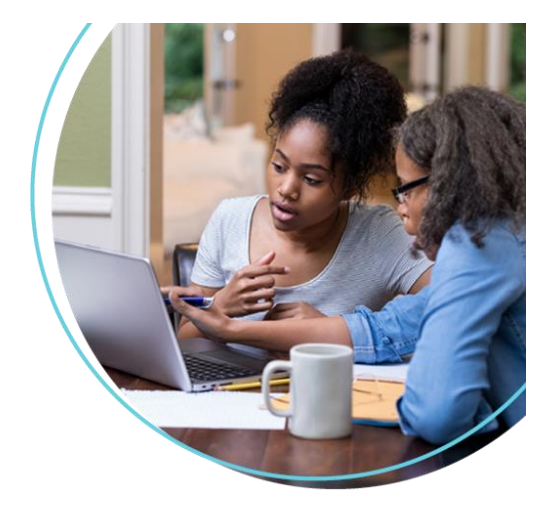

**Click on link to the WC+ site:** <https://www.wellconnectplus.com/?company=0E2B47>

**Access Code: JMU2022**

### **1. New Users**

a. Select "Create An Account"

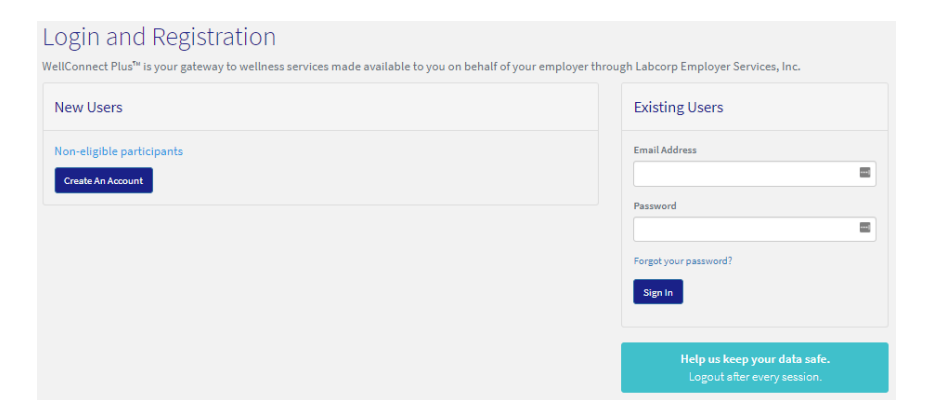

## **2. Complete Registration**

- a. Enter Access Code (see below access link)
- b. Fill out personal logistics
- c. Enter your email address
- d. Create a password
- e. Agree to the Terms of Use and Privacy Policy
- f. Select "Register"

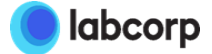

#### Complete the form below to register

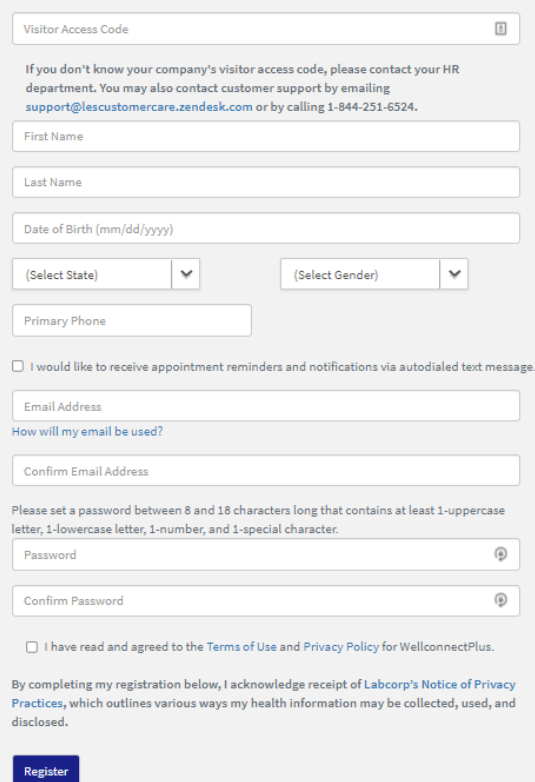

**3. Onsite Flu Scheduler-** How to schedule an appointment.

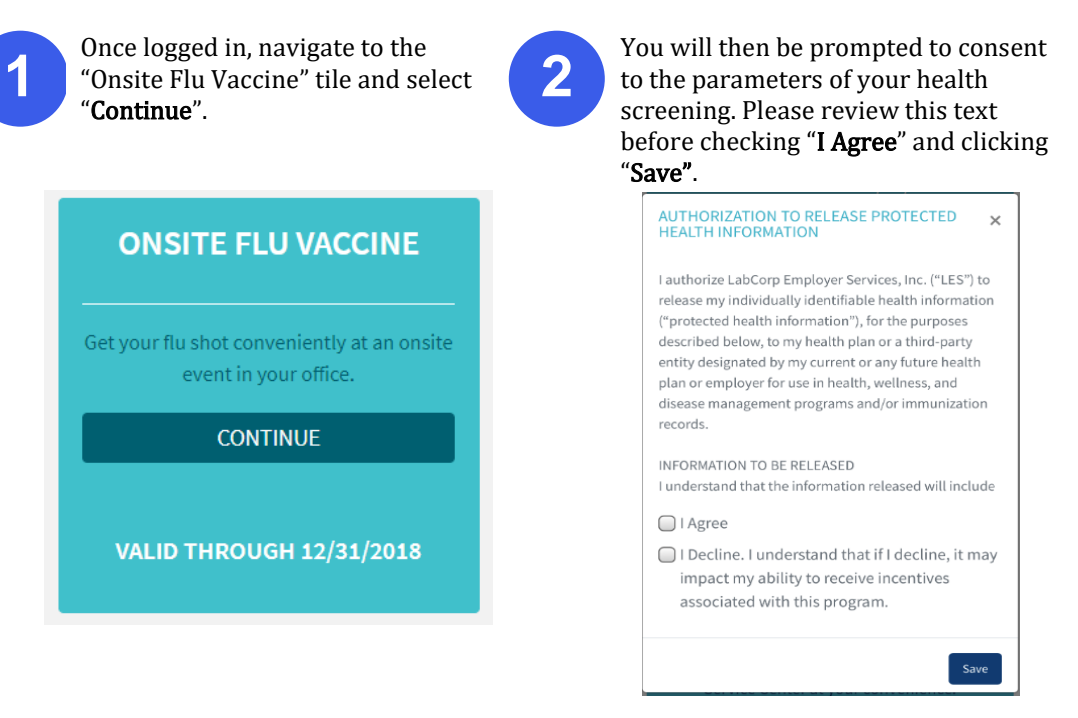

You can now search for screening appointments by location or date. In most cases, the location option is preferred. In either scenario, the search may be refined by entering a zip code. With the zip code, the user may change the search radius to further constrict or expand the resulting location list.

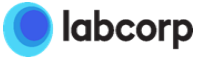

**3**

#### **Location-First Flow Date-First Flow**

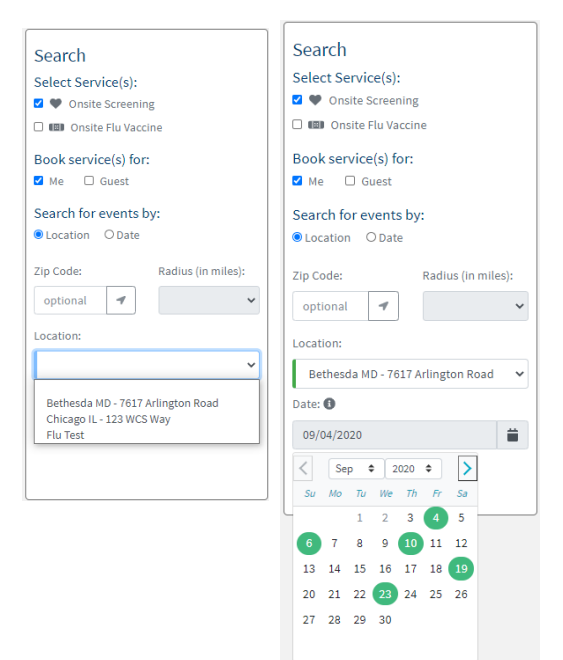

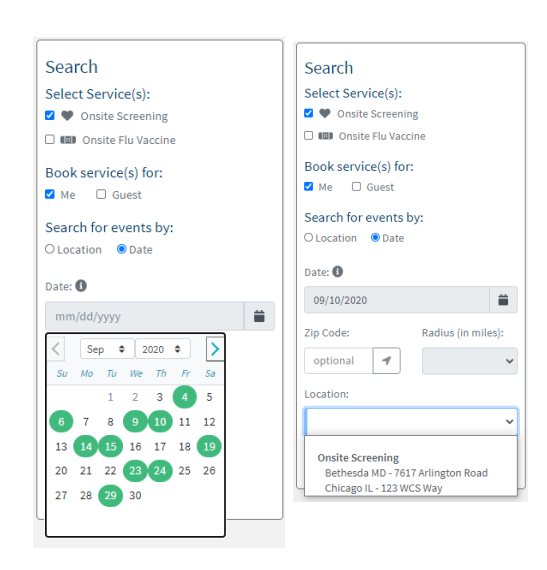

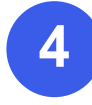

Once you have identified the most convenient location, you can search for the optimal date at that location. You will then be able to see all available appointment times.

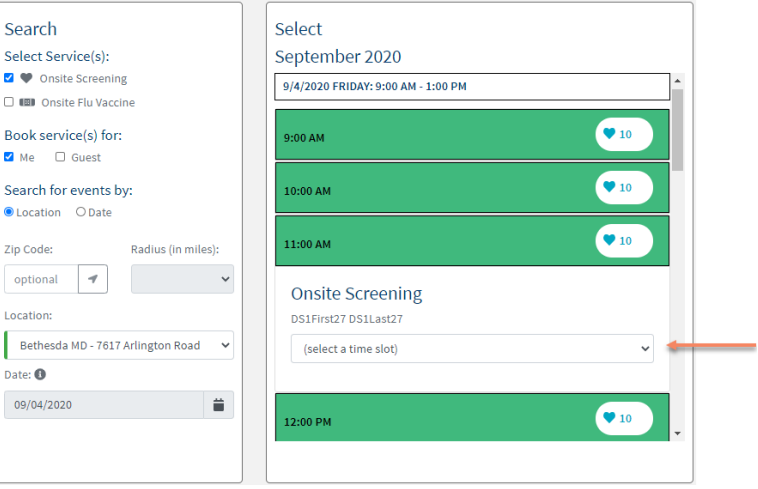

The next step is to find the best available appointment time for your screening and select "Schedule Appointment" to the right of the page.

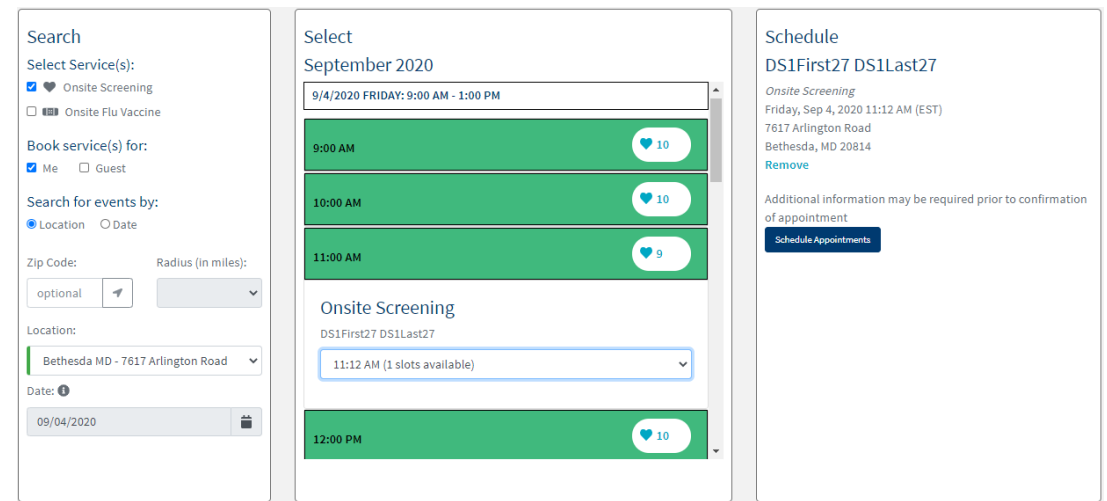

You will then be redirected to an appointment confirmation page. Here you can cancel or modify your appointment(s), as needed.

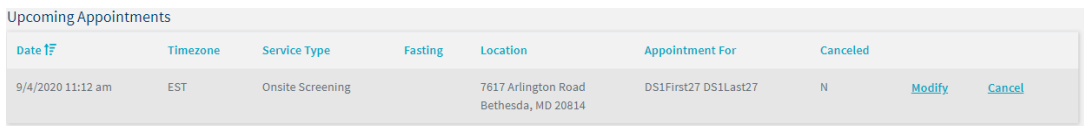

**For support**, please contact LabCorp Employer Services Customer Care at:

Contact us by **email** support@lescustomercare.zendesk.com or call 844-251-6524.

The Customer Care Team is available **Monday** through **Friday**, **9am** - **9pm** ET.

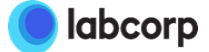

**5**

**6**